#### **COMPREHENSIVE SERVICES**

We offer competitive repair and calibration services, as well as easily accessible documentation and free downloadable resources.

#### **SELL YOUR SURPLUS**

We buy new, used, decommissioned, and surplus parts from every NI series. We work out the best solution to suit your individual needs. Sell For Cash MM Get Credit MM Receive a Trade-In Deal

**OBSOLETE NI HARDWARE IN STOCK & READY TO SHIP** 

We stock New, New Surplus, Refurbished, and Reconditioned NI Hardware.

A P E X W A V E S

**Bridging the gap between the** manufacturer and your legacy test system.

1-800-915-6216 ⊕ www.apexwaves.com  $\triangledown$ sales@apexwaves.com

All trademarks, brands, and brand names are the property of their respective owners.

**Request a Quote** *[FP-1600](https://www.apexwaves.com/modular-systems/national-instruments/fieldpoint/FP-1600?aw_referrer=pdf)*CLICK HERE

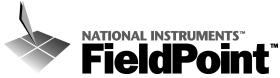

# FP-1600 FieldPoint Quick Start Guide

# **What You Need to Get Set Up**

- **·** Network Module
- **·** Mounting Hardware (DIN rail or panel mount accessory)
- **·** Terminal Base(s)
- **·** I/O Module(s)
- **·** Power Supply
- **·** FieldPoint Software CD
- **·** Accessories: Ethernet cable, screwdriver

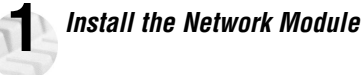

# **Panel Mount** 1 Panel Mount

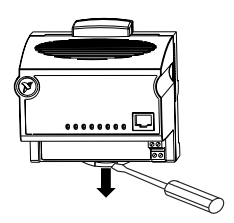

A. Unlock rail clip. **A.** Unlock rail clip.

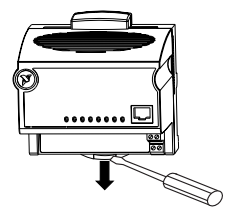

1

## **DIN Rail Mount Panel Mount**

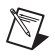

**NOTE:** Do not use spliced DIN rails. Use only a single DIN rail.

B. Hook lip on back of module onto top of DIN rail, press down, and snap into place.

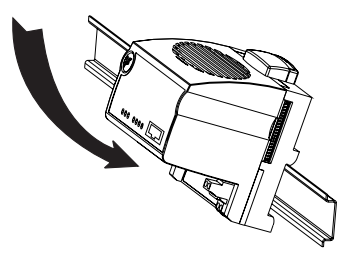

C. Slide module into position and lock rail clip.

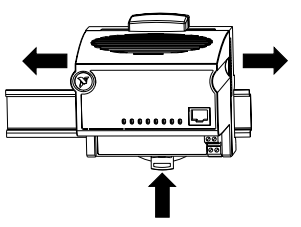

B. Snap panel mount accessory (which you can order separately) onto module.

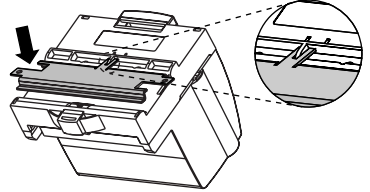

C. Lock rail clip.

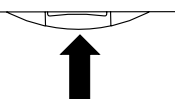

D. Use template that came with your accessory to drill pilot holes and mount module onto panel using accessory.

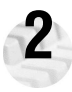

# **Install the Terminal Base(s)**

**CAUTION**: Terminal bases must be connected to the network module before applying power to the module. Do *not* connect or disconnect terminal bases while power is applied to the network module.

### **DIN Rail Mount**

A. Unlock rail clip.

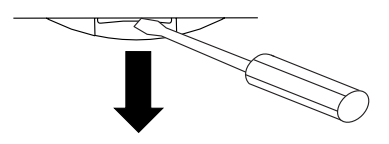

B. Press base onto rail.

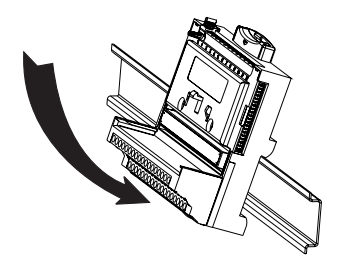

# **Panel Mount**

- A. Use template that came with your accessory to drill pilot holes.
- B. Connect terminal base to network module connector, being careful not to bend any connector pins.
- C. Fasten terminal base to panel.

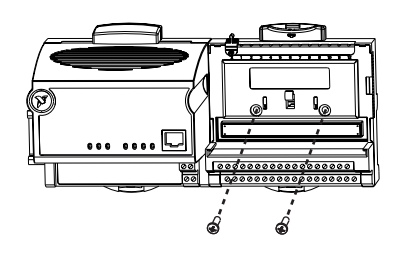

#### **DIN Rail Mount Panel Mount**

C. Slide into position and lock the rail clip. Be careful not to bend any pins.

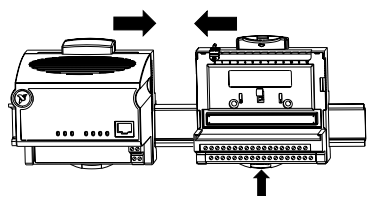

- D. Repeat for each terminal base, up to nine for each network module in most cases. You can use one or two extender cables (which you can order separately) if your FieldPoint bank is too long for your available space.
- E. Place protective cover on last base, and install rail locks at each end.

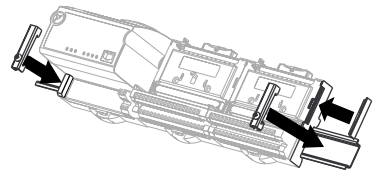

- D. Repeat for each terminal base, up to nine for each network module in most cases. You can use one or two extender cables (which you can order separately) if your FieldPoint bank is too long for your available space.
- E. Place protective cover on last base.

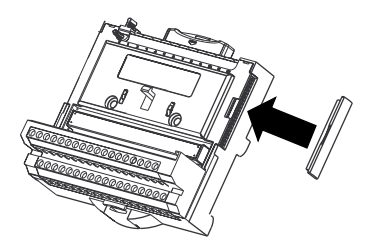

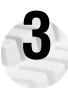

# **Install the I/O Module(s)**

It does not matter where you install each I/O module, except for these types of situations:

- · If you plan to cascade power between any I/O modules using the V and C terminals, those modules should be grouped together.
- · For more accurate measurements, you might want to locate any thermocouple modules away from heat sources, including network modules or relay modules, unless you are mounting them on an FP-TB-3.
- A. Align slots on module with guide rails on base, and press onto base until terminal base's latch locks the module in place.
- B. Repeat for each I/O module.

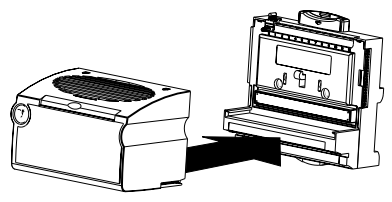

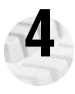

# **Connect the Network Cables**

Connect the FP-1600 to an Ethernet network by connecting the RJ-45 Ethernet port of the FP-1600 to an Ethernet hub using a standard Category 5 Ethernet cable.

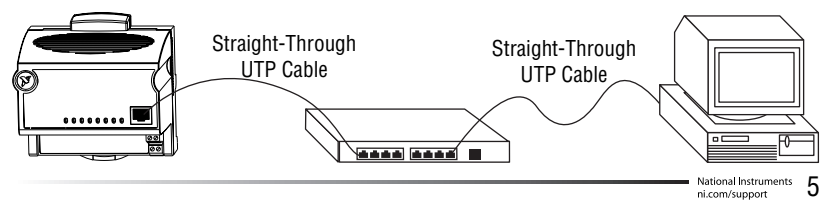

Optionally, you can connect an FP-1600 directly to a computer using an Ethernet crossover cable.

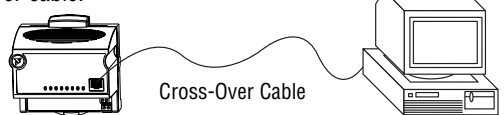

Do not use a cable longer than 100 m. If you are using a 100 Mbps Ethernet, National Instruments recommends using a Category 5 shielded twisted-pair Ethernet. If you need to build your own cable, refer to the FP-1600 User Manual for cabling details.

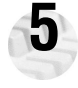

## **Wire Power to Your FieldPoint System**

- A. Connect 11-30 VDC power supply leads to V and C terminals of the network module. If you want to verify that your power supply is sufficient for your modules and devices, refer to your FieldPoint hardware documents for instructions on calculating power requirements.
- B. Connect power to the FieldPoint modules that require external power for outputs (output modules, counter modules, PWM, PG, QUAD). Refer to the I/O module's operating instructions for power requirement details. You can power a module by connecting the V and C inputs on its terminal base to a separate power supply, connecting the V and C outputs of a neighboring terminal base or network module, or using a combination of both methods. If you want to power field I/O devices from a terminal base, supply power to the terminal base, and then connect the terminal base V and C output terminals to the field device.

**CAUTION:** Cascading power from neighboring bases or network modules defeats isolation between cascaded modules.

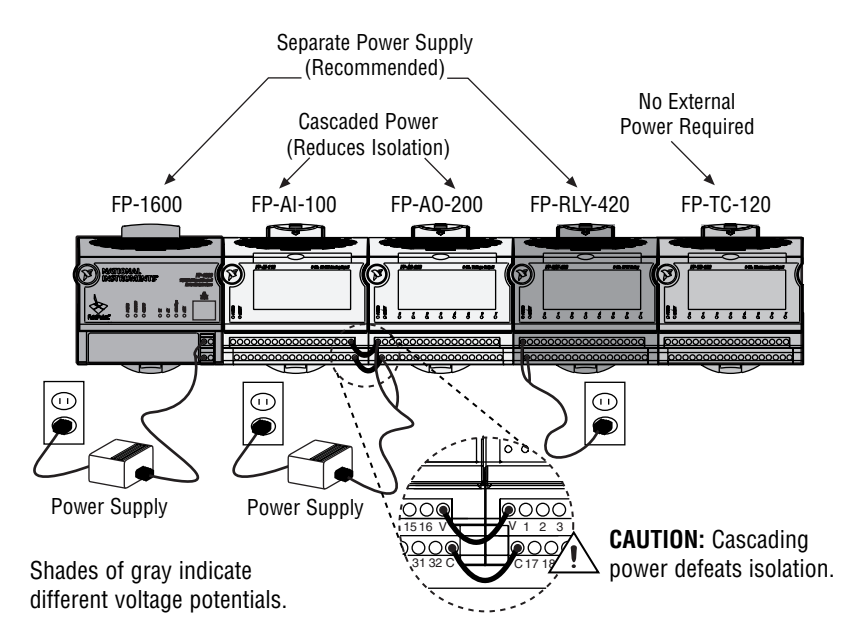

# **6**

#### **Connect to Field Devices**

Use each I/O module's operating instructions, or the diagram under its removable label, to help you connect your field devices.

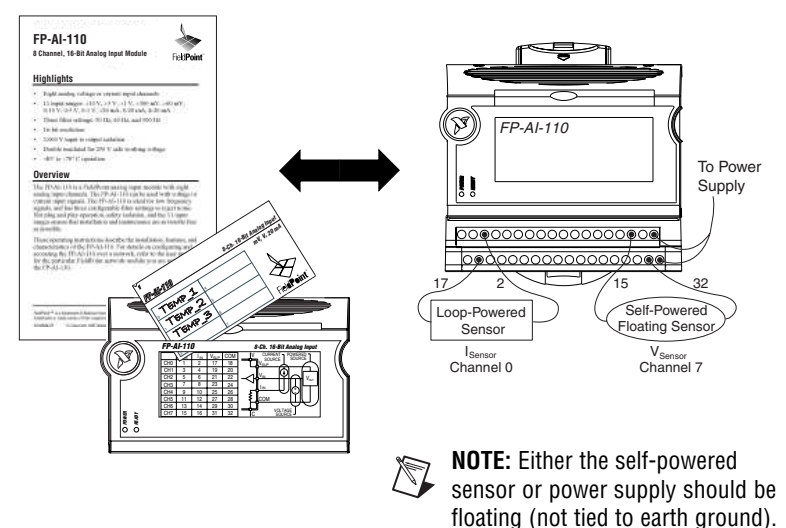

### **Power Up Your FieldPoint System**

**7**

**CAUTION:** Terminal bases must be connected to the FP-1600 before power is applied to the FP-1600.

Plug in each power supply to your FieldPoint bank. You should see all except the **STATUS** and **PROCESS** LEDs flash once, and the **POWER** LED come on and stay on. After a few seconds, the **POWER** and **READY** LEDs should be lit on each I/O module. If this is not the case, refer to your FP-1600 user manual for troubleshooting instructions.

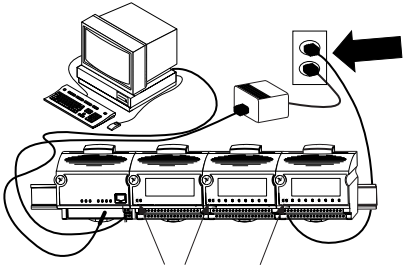

POWER and READY LEDs Stay Lit

The **READY** LEDs will not light until an IP address is assigned. Likewise, the **STATUS** LED will stay lit until an IP address is assigned.

After the hardware is installed, you should verify communication, configure the modules, configure your power-up states and watchdog settings. If you are using National Instruments FieldPoint software for these tasks, continue to the following section.

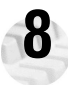

#### **Install the FieldPoint Software**

A. Close all other applications. If you plan to install National Instruments development software such as Lookout, LabVIEW, or Measurement Studio, install them before you install the FieldPoint software.

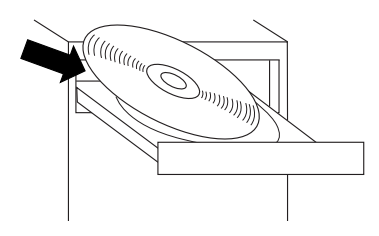

B. Insert the FieldPoint software CD and follow the onscreen instructions.

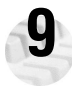

# **Verify the Installation**

- A. Select **Start»Programs»National Instruments FieldPoint»FieldPoint Explorer**.
- B. Right-click on the FieldPoint icon and select **Add a comm resource to this**

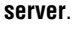

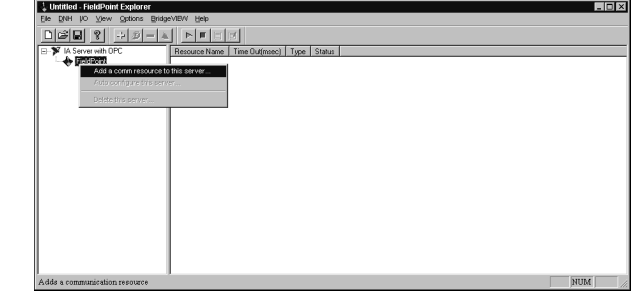

C. In the Comm Resource Configuration dialog box, select **Ethernet** as the **Type**.

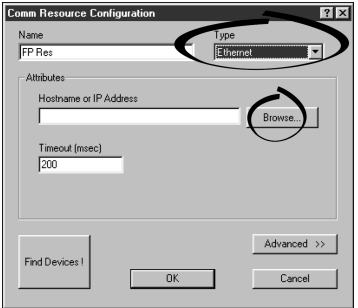

D. Click **Browse**, select the FP-1600, and click the **Device Properties** button.

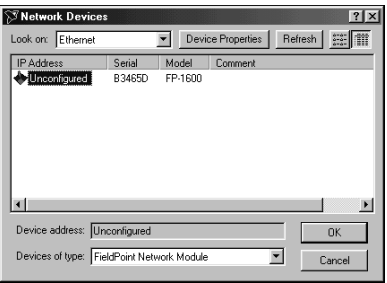

- E. In the FP-1600 Properties box, enter values for the **IP address**, **Subnet mask**, and **Time server IP**. You might also want to enter a comment to help you identify the FP-1600 module.
	- **IP address** is the address of the FP-1600 on the network.
	- **Subnet mask** is the mask that is applied to the IP address that the device uses to find other devices on the Ethernet network (255.255.255.0 is the most common).

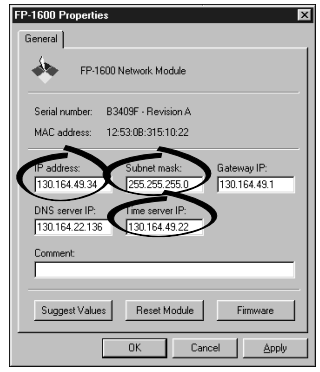

- **Time server IP** is the address of the host computer that the FP-1600 will synchronize its clock to. The computer must have the Lookout Time Synch service (installed with Lookout 4.x or FieldPoint 2.x).
- F Click on **Apply**, then **OK** twice to return to the **Comm Resource Configuration** dialog box.
- G. Click on **Find Devices**.

Find Devices!

H. Expand the +FP Res item on the left side of the Explorer window to see the devices found on the network.

If your modules are not listed, check the cable and connections and make sure the modules are all powered on. If you still have problems, refer to your FP-1600 user manual for troubleshooting information.

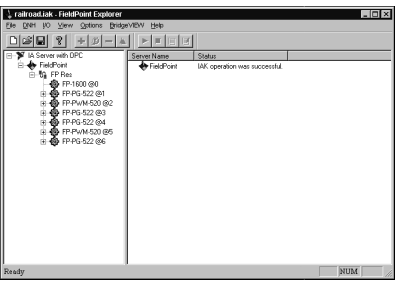

- I. Select an input module and click on the start monitoring button  $\blacktriangleright$  to view live data.
- J. Select an output channel and click on the write button  $\Box$  to change outputs.
- K. Select **File»Save**.

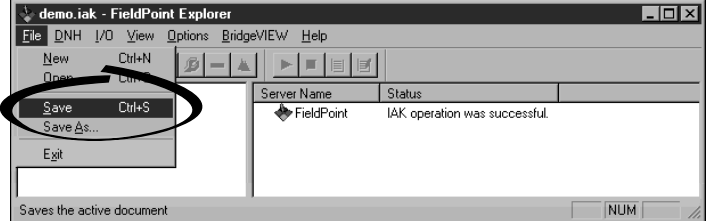

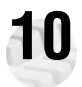

## **10 Configure I/O Modules**

- A. Right-click on the device name in FieldPoint Explorer and select **Edit this Device** from the pop-up menu.
- B. Click on the **Channel Configuration** button to bring up the **Channel Configuration** dialog box.
- C. Select the type of channel to show, then select the channel(s) that you want to change. To select more than one channel, uncheck the **One channel at a time** box.

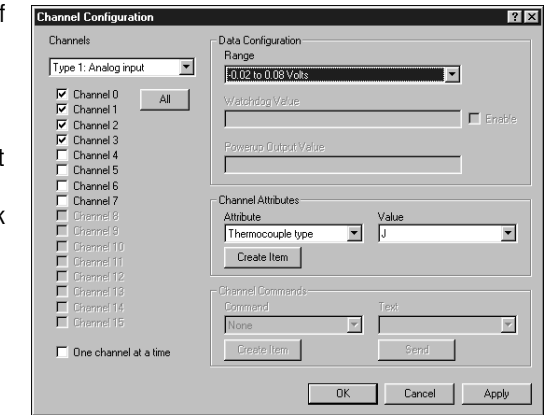

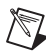

**NOTE:** Configuration options are module-dependent. The options listed here might not be available for your particular module. Refer to your I/O module operating instructions for details on configuration options.

- D. Set the range and output values of the selected channel(s).
- E. Set the attributes for the selected channel(s) by selecting the attribute and entering the desired value.
- F. Send commands to the selected channel(s) by choosing a command and value and clicking on **Send**.
- G. Repeat this procedure for each channel you want to configure.
- H. Click on the **OK** button when you are finished, or click on the **Apply** button to save the changes and continue to configure channels. When you click on **OK** or **Apply**, the changes are immediately sent to the device.
- I. Select **File»Save** when you are done.

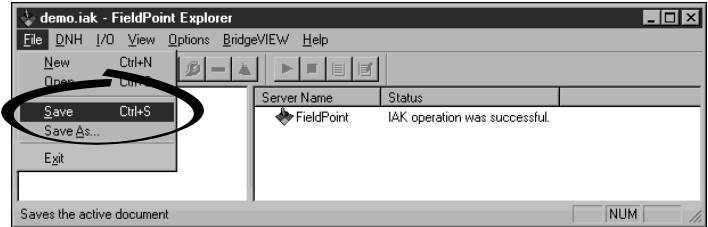

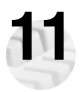

### **11 Where to Go from Here**

After you get your hardware up and running, you might want to implement features such as power-up defaults or network watchdog settings. Refer to your FP-1600 user manual or online help for information about features, configuration, application development, and troubleshooting.

#### **FP-1600 Specifications**

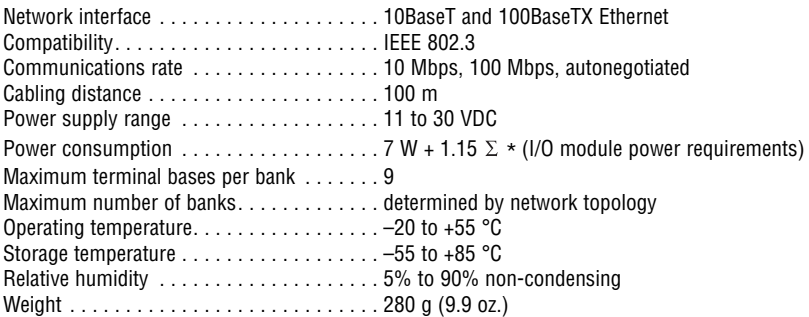

#### **Compliance**

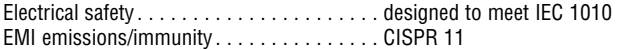

#### **CE Mark Compliance**

This product meets applicable EU directive(s) as follows:

EMC directive

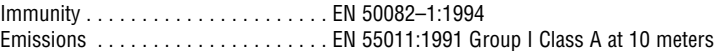

#### **Mechanical Dimensions**

Dimensions are given in inches [millimeters].

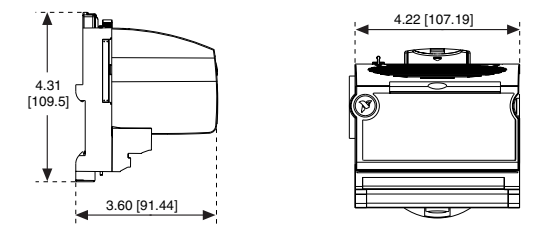

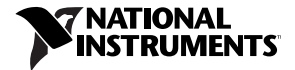

ni.com/support ni.com/ask

United States 512 795-8248 Australia 03 9879 5166, Austria 0662 45 79 90 0, Belgium 02 757 00 20, Brazil 011 284 5011, Canada (Calgary) 403 274 9391, Canada (Ontario) 905 785 0085, Canada (Québec) 514 694 8521, China 0755 3904939, Denmark 45 76 26 00, Finland 09 725 725 11, France 01 48 14 24 24, Germany 089 741 31 30, Greece 30 1 42 96 427, Hong Kong 2645 3186, India 91805275406, Israel 03 6120092, Italy 02 413091, Japan 03 5472 2970, Korea 02 596 7456, Mexico (D.F.) 5 280 7625, Mexico (Monterrey) 8 357 7695, Netherlands 0348 433466, Norway 32 27 73 00, Singapore 2265886, Spain (Barcelona) 93 582 0251, Spain (Madrid) 91 640 0085, Sweden 08 587 895 00, Switzerland 056 200 51 51, Taiwan 02 2377 1200, United Kingdom 01635 523545

© Copyright 1999, 2000 National Instruments Corporation.

All rights reserved. CVI™, FieldPoint™, LabVIEW™, Lookout™, Measurement Studio™, and ni.com™ are trademarks of National Instruments Corporation. Product and company names mentioned herein are trademarks or trade names of their respective companies.

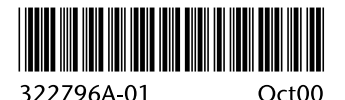